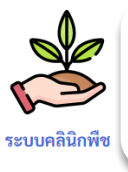

# **ระบบคลินิกพืช เพิ่มฟงกชันใชงาน** FUNCTION

## **1. เพิ่มตัวกรอง "สถานะการบันทึกขอมูล " ในสวนคนหาขอมูล ของหนาบันทึกการวินิจฉัยศัตรูพืช**

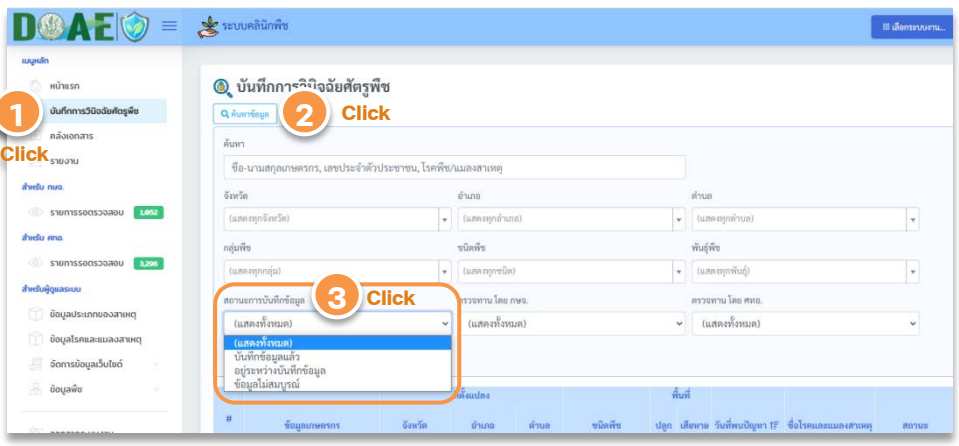

**QR code link**

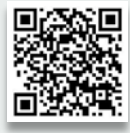

**ระบบสารสนเทศขอมูลเพื่อการอารักขาพืชและจัดการดินปุย https://report-ppsf.doae.go.th/**

จัดทําโดย กองสงเสริมการอารักขาพืชและจัดการดินปุย กลุมสงเสริมการวินิจฉัยศัตรูพืช

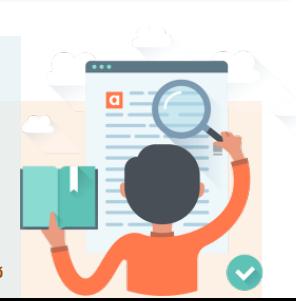

NEW!

Hủ1 **Úui** ้คลั  $\sim$  518 สำหรับ ทษจ.  $\circ$  s18 สำหรับ ศทอ  $S18$ 

**2. เพิ่มฟงกชัน "ตีกลับใหแกไข" ในสวนรายการรอตรวจสอบ โดย กษจ. และ ศทอ. กรณีมีการบันทึกขอมูลไมครบถวนหรือผิดพลาด จะสามารถสงกลับใหผูบันทึกทําการแกไขขอมูลไดจนกวาจะถูกตอง**

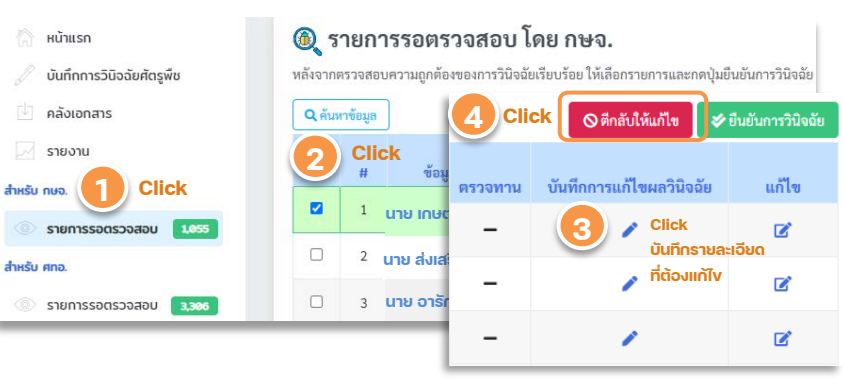

**3. เพิ่มฟงกชัน "เปนขอมูลไมสมบูรณ" ใหสิทธิ์ศทอ. กรณีไมสามารถยืนยัน ิผลการวินิจฉัยจาก กษจ. ได้ เนื่องจากง้อมูลไม่เพียงพอ** 

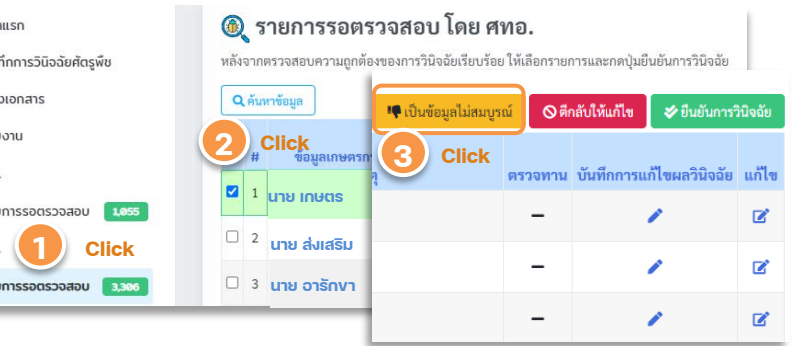

**สําหรับผูบันทึก 1**

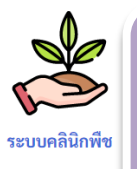

# **ทบทวนการใชงาน และ ฟงกชัน ระบบคลินิกพืช**

**1. การบันทึกขอมูลใน "บันทึกการวินิจฉัยศัตรูพืช" ผูบันทึกควร ตรวจสอบขอมูล การวินิจฉัยใหถูกตองครบถวน กอนกดปุม "ยืนยันการวินิจฉัย"**

### **ขอควรระวังและขอผิดพลาดที่พบบอย**

- **ขอมูลเกษตรกร** เชน
	- วันที่เกษตรกรเขามาใชบริการ (ผิด พ.ศ.)
	- ที่อยูปจจุบันและที่ตั้งแปลงเปนที่เดียวกันหรือไม (ระบุที่ตั้งแปลงผิด จึงไมพบขอมูลในจังหวัด)
- **ขอมูลแปลง** เชน
	- วันที่พบปญหาครั้งแรก (ผิด พ.ศ.)
- **ขอมูลอาการผิดปกติของพืช** เชน

 - ใหเลือกตัวเลือกอาการผิดปกติที่เปนอาการหลักของความเสียหายที่พบ มากที่สุด หากมีปญหาศัตรูพืชอื่นรวม หรือมีขอมูลที่สําคัญเปนประโยชน ตอการวินิจฉัยสามารถใสขอมูลในชองอธิบายอาการเพิ่มเติมได

**ขอมูลผลการวินิจฉัย** เชน

Did you

Know?

 $\circ$ 

- วันที่บันทึกผลการวินิจฉัย (ผิด พ.ศ.)
- ชื่อโรคและแมลงสาเหตุ สามารถพิมพชื่อโรคและแมลงสาเหตุ หรือกดเลือกจากรายการที่แสดง
- คำแนะนำในการป้องกันกำจัด สามารถกดตัวเลือกได้มากกว่า 1 วิธี
- ระบุรายละเอียดคำแนะนำให้ชัดเจนและเป็นวิธีที่เกษตรกรสามารถนำไป ใชไดจริง

## **รูปภาพตัวอยาง** เชน

- หากเปนไปไดควรแนบภาพถายตัวอยางทุกครั้ง เพื่อการตรวจสอบ ยืนยันผลฯที่ถูกตอง
- ควรเปนภาพถายตัวอยางที่แสดงอาการผิดปกติของพืช แมลง หรือ สภาพแปลงที่ชัดเจนเพื่อช่วยในการวินิจฉัยศัตรูพืช (ไม่ควรเป็นภาพ การปฏิบัติงานของเจาหนาที่ ภาพอื่นที่ไมเกี่ยวของ หรือภาพประกอบ จาก internet)

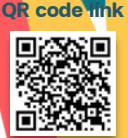

**ระบบสารสนเทศขอมูลเพื่อการอารักขาพืชและจัดการดินปุย https://report-ppsf.doae.go.th/**

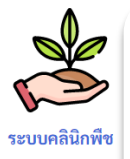

# **ทบทวนการใชงาน และ ฟงกชัน ระบบคลินิกพืช**

Did you  $\circ$ Know?

# **2. ฟงกชัน "การแจงเตือน" เมื่อมี บันทึกการแกไขผลการวินิจฉัย โดย กษจ. และ ศทอ. จะมีเครื่องหมาย ! ในชองตรวจทาน แสดงใหเห็น**

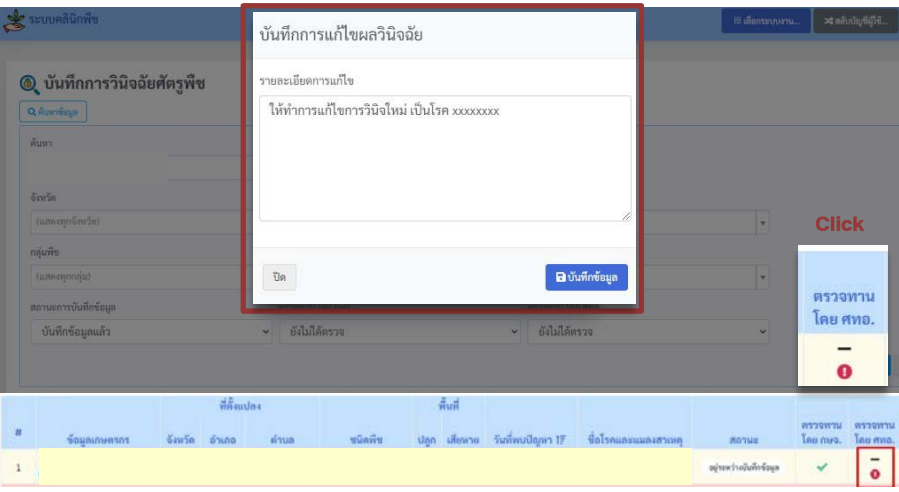

**- ผูบันทึกขอมูล (กษอ. และ กษจ.) สามารถกดดูรายละเอียดเพื่อทราบวา ตองทําการแกไขหรือเพิ่มเติมขอมูลอยางไร**

**- ผูบันทึกขอมูล (กษอ. และ กษจ.) กดปุม "แกไข" เพื่อทําการแกไขหรือ เพิ่มเติมขอมูลใหถูกตอง และกดปุม "ยืนยันการวินิจฉัย"**

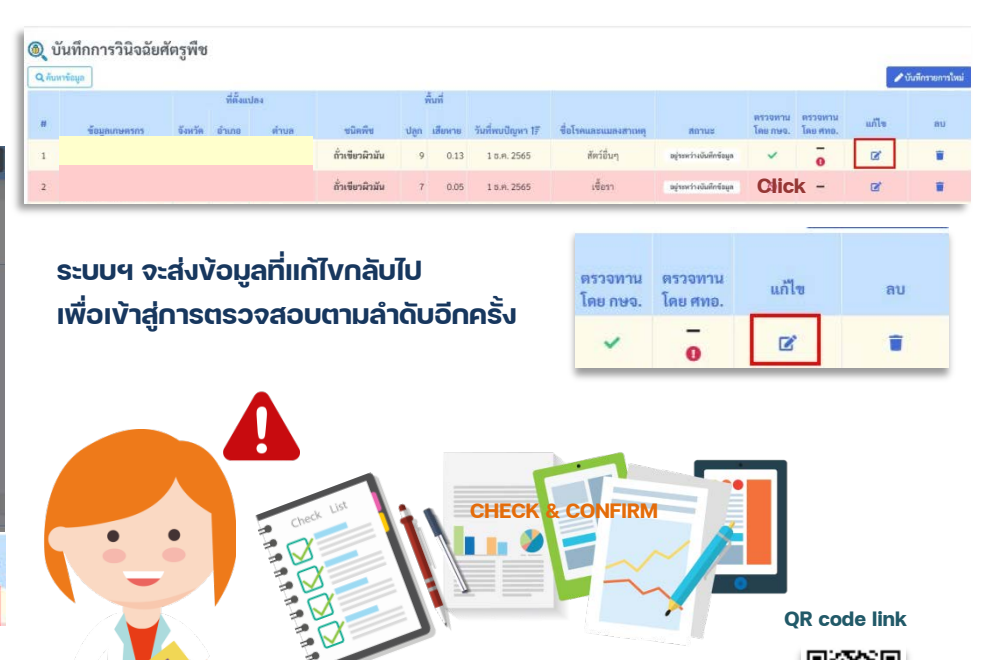

**ระบบสารสนเทศขอมูลเพื่อการอารักขาพืชและจัดการดินปุย https://report-ppsf.doae.go.th/**

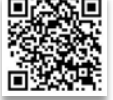

**สําหรับผูบันทึก 2**

จัดทําโดย กองสงเสริมการอารักขาพืชและจัดการดินปุย กลุมสงเสริมการวินิจฉัยศัตรูพืช

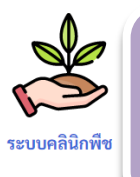

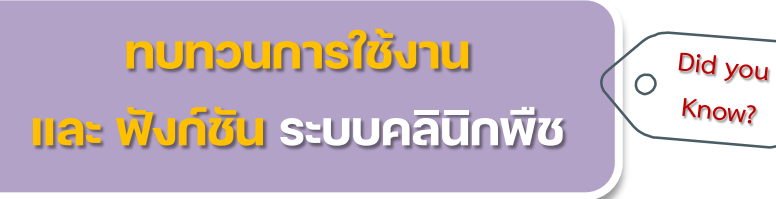

#### **3. ฟงกชัน "บันทึกการแกไขผลวินิจฉัย" โดย กษจ. และ ศทอ.**

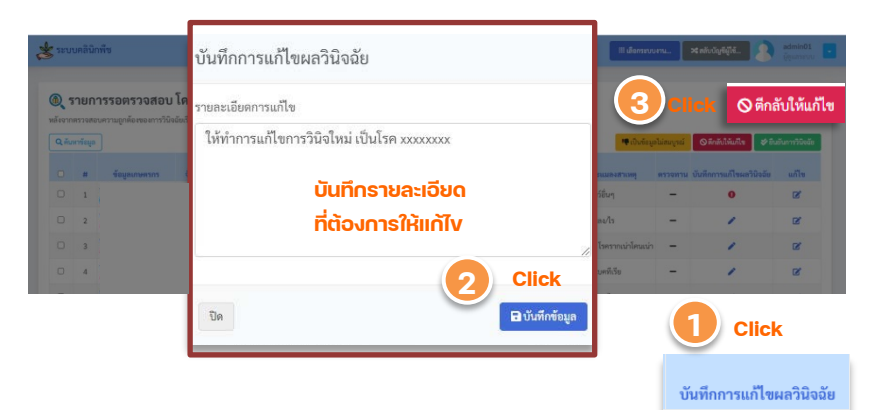

**สําหรับ ศทอ. และ กษจ. เมื่อกดดูรายการรอตรวจสอบ เสร็จเรียบรอย พบขอมูลที่ตองแกไขหรือเพิ่มเติม ใหกดปุม "บันทึกการแกไขผลวินิจฉัย" เพื่อแจงผูบันทึก (กษจ. และ กษอ. ตามลําดับ) เกี่ยวกับรายละเอียดของขอมูลที่ตองแกไขหรือเพิ่มเติม โดยการพิมพขอความลงในหนาตางที่ขึ้นแสดง และกดปุม บันทึกขอมูล จากนั้นจึงกดปุม "ตีกลับใหแกไข"** 

### **ขอควรระวัง !**

**สําหรับ ผูตรวจสอบขอมูล (ศทอ. และ กษจ) หากขอมูลยังอยูระหวางการตรวจสอบ หรือตีกลับเพื่อแกไข ไมควรกดปุม "ยืนยันผลการวินิจฉัย" เนื่องจากจะไมสามารถ กลับมาแกไขขอมูลไดอีก**

## **รูหรือไม ?**

**สิทธิ์ของผูตรวจสอบขอมูล (ศทอ. และ กษจ) สามารถกด "แกไข" ขอมูลในแบบบันทึกการวินิจฉัย ไดเลย หากไมตองการตีกลับใหแกไข (แตควรใสรายละเอียดที่แกไขแลวใน "บันทึกการแกไขผลวินิจฉัย" เพื่อแจงเตือนผูบันทึกขอมูลใหทราบดวย**

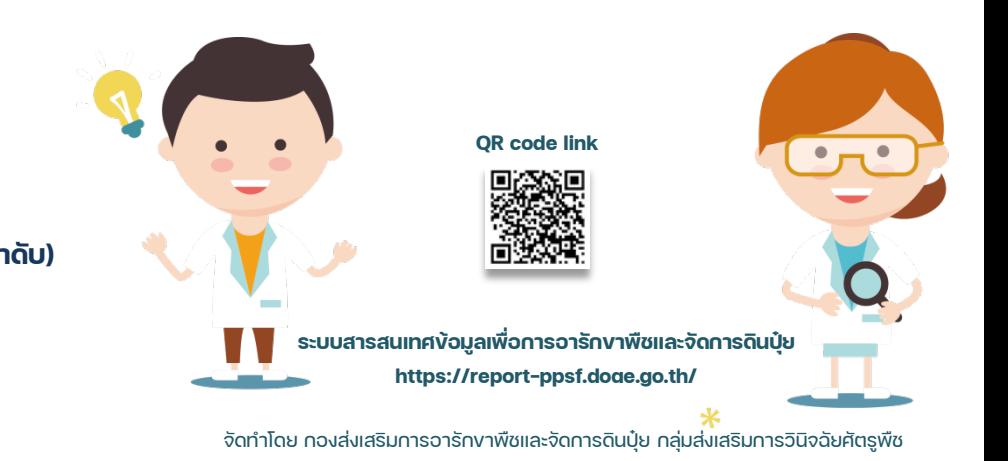